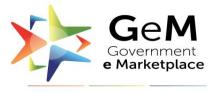

Efficient • Transparent • Inclusive

## **User Manual**

#### Vendor Assessment of OEM

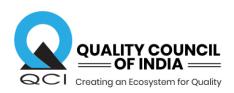

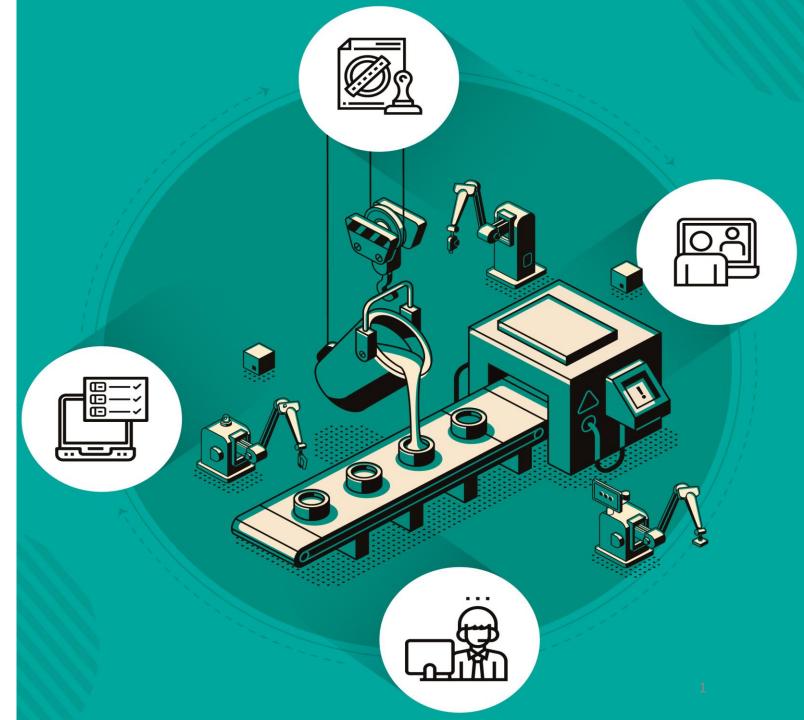

#### <u>References</u>

| ١.    | Check eligibility for Vendor Assessment          | 03      |
|-------|--------------------------------------------------|---------|
| II.   | Vendor Assessment Methodology                    | 04      |
| III.  | Process Flow                                     | 05      |
| IV.   | Login credentials received over E-mail           | 06      |
| V.    | GeM VA portal – Home page                        | 07      |
| VI.   | Login Page                                       |         |
| VII.  | Vendor Dashboard                                 | 09      |
| VIII. | Application View                                 | 10 - 11 |
| IX.   | Functions involved while filling the application | 12 - 18 |
| Х.    | Mobile Application                               |         |
| XI.   | Contact Us                                       | 21      |

## I. Eligibility for Vendor Assessment

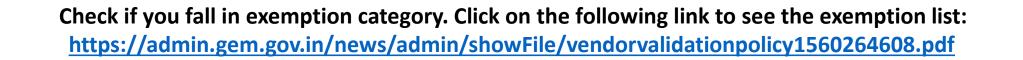

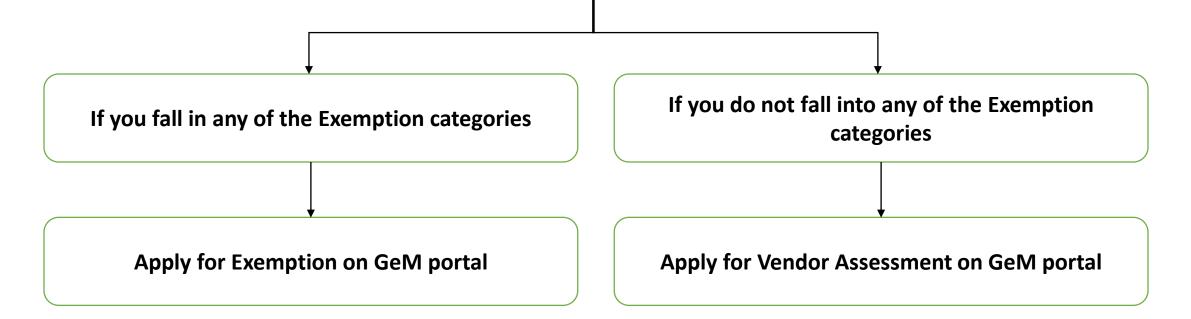

# II. Vendor Assessment Methodology

The **Vendor Assessment** for OEMs is based on three broad parameters:

- Physical location (vendor profile)
- Financial capacity
- Production capability

The assessment will be carried out in 2 stages:

- <u>Desktop Assessment</u> Information and documents will be submitted by the vendor in the Desktop Assessment (DA) stage and if any discrepancy is found then non-compliance (NC) would be raised.
- 2. <u>Video Assessment</u> Video Assessment will be conducted by an expert using the mobile based application through video calling. It will validate the entire process submitted by the vendor through documents in Desktop Assessment.

# III. Process Flow

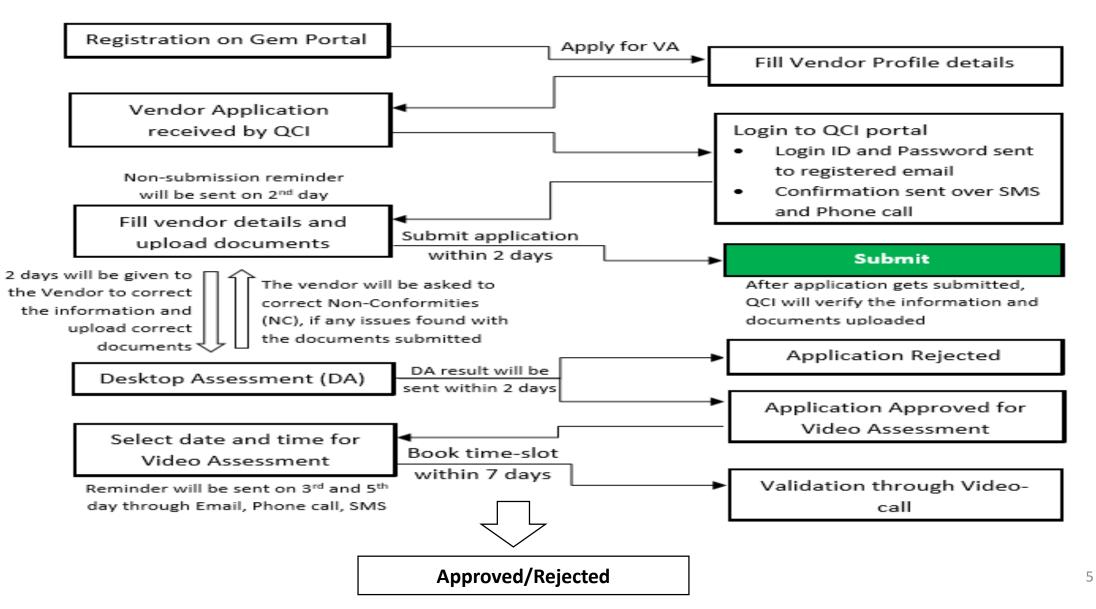

# IV. Login credentials received over E-mail

#### Getting Started with Vendor Assessment

The process of the assessment includes two stages:

Stage 1: Desktop Assessment Stage 2: Video Assessment

#### • Desktop Assessment (Stage 1)

The Desktop Assessment requires you to fill in basic information along with uploading relevant documents within 2 working days. After the Desktop Assessment is completed, QCI will take 2 days time to review the submitted form. If any non-compliance is detected, an e-mail informing about the same will be sent to you and another 2 working days will be given to correct it. Once the Desktop Assessment form is fully verified by QCI, you would be eligible for stage 2 i.e., Video Assessment.

#### • Video Assessment (Stage 2)

The Video Assessment will be conducted through a videotelephony process. Video Assessment will involve validating all the processes as mentioned in Desktop Assessment. Before proceeding in this phase of the assessment, an mail regarding the selection of the date and time slot will be shared with you. The 2nd phase of the assessment will begin as per the carefully chosen time and date slot.

Request you to attach relevant documents, wherever applicable in the Assessment.

Please use the below web portal link to fill the Desktop Assessment Form

https://va.qcin.org Click on the link for Login

#### The login credentials for VA-634855639555833

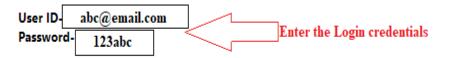

For any further clarifications and queries, the dedicated helpline number is +91-9810811852

## V. <u>GeM VA portal</u>

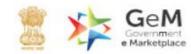

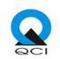

#### **GeM Vendor Assessment System** GeM Vendor assessment platform based on transparent and efficient automated process to ensure faster assessment of vendor products that are registered for offer on GeM. Click here LOGIN HERE 🕽 for Login

#### https://va.qcin.org/

# VI. Login Page

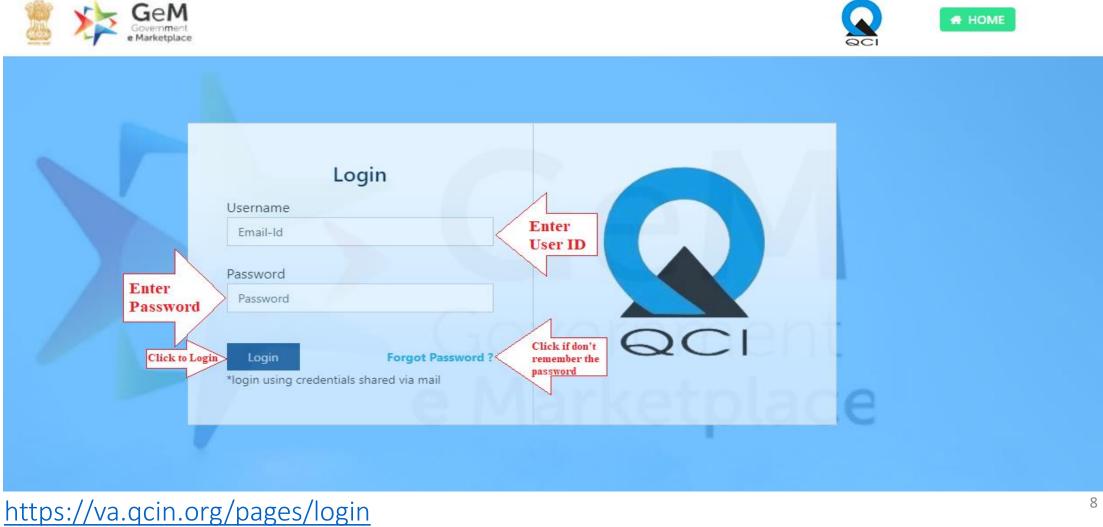

# VII. Vendor Dashboard

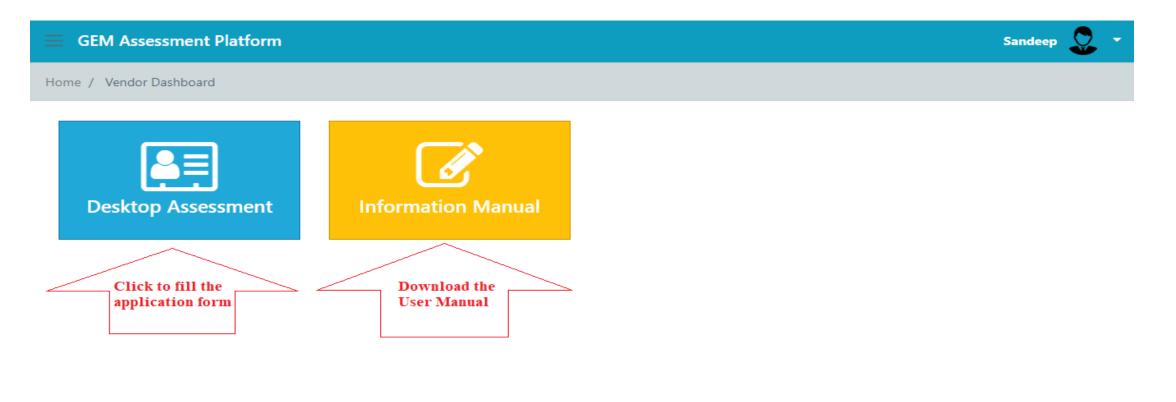

# VIII. Application View

| GEM Assessment Pl                         | atform                                         |                                             |                           |                | Arun                               | 0 | - |  |  |
|-------------------------------------------|------------------------------------------------|---------------------------------------------|---------------------------|----------------|------------------------------------|---|---|--|--|
| Home / GEM Assessment                     | ome / GEM Assessment                           |                                             |                           |                |                                    |   |   |  |  |
| All Assessment List Assessment Id VA-2832 | <b>Application Date</b><br>01/07/2019, 3:02 PM | Stage of Assessment<br>Application Received | Preferred Assessment date | Preferred date | Action                             |   |   |  |  |
| « Previous <mark>1</mark>                 | Next »                                         |                                             |                           |                | Click to<br>fill the<br>applicatio |   |   |  |  |

# VIII. <u>Application View</u>

| 2. Constitution of Firm             |  |  |
|-------------------------------------|--|--|
| Constitution of Firm                |  |  |
| 4. GSTIN                            |  |  |
| GSTIN 🕹 💿                           |  |  |
| 6. E-Mail ID                        |  |  |
|                                     |  |  |
| 8. Incorporation Date               |  |  |
| Upload Certificate of Incorporation |  |  |
|                                     |  |  |

# IX. Functions involved while filling the application

- A. Upload Document
- B. View Document
- C. Delete uploaded document
- D. Select option from Dropdown
- E. Save and Final Submit form
- F. Replying to a NC

#### A. How to Upload Documents?

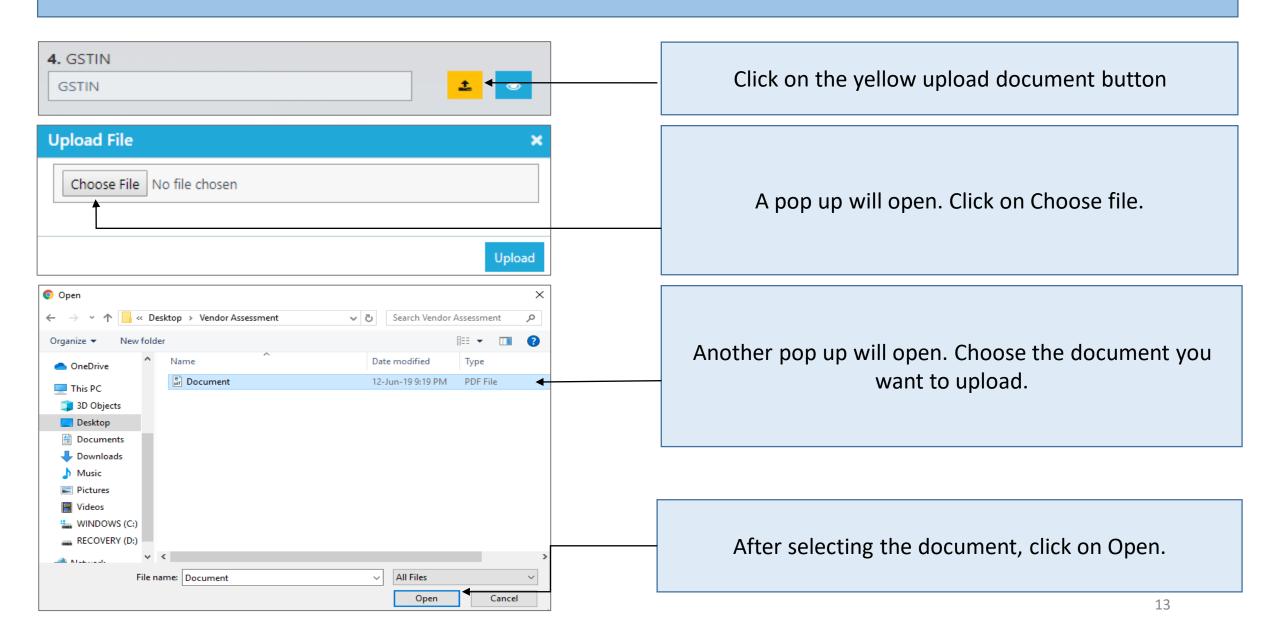

#### A. How to Upload Documents?

| Upload File<br>Choose File Document 1.JPG                                                                                                    |                                                                                | ×<br>Upload              | Click on upload                                                       |
|----------------------------------------------------------------------------------------------------|--------------------------------------------------------------------------------|--------------------------|-----------------------------------------------------------------------|
| GEM Assessment Platform         Home / GEM Registration         Image: Constraint of the company letter for the company letter for the company let | 2. Constitution of Firm<br>proprietorship<br>4. GSTIN<br>GSTIN<br>6. E-Mail ID | Success<br>File uploaded | A pop up will be displayed after<br>successful uploading of documents |
| CIVPS7046H<br>4. GSTIN<br>GSTIN                                                                                                    | sanjay.kumar@infibeam.net                                                      |                          | The upload button will turn green.                                    |

#### B,C. How to View and Delete Uploaded Documents?

| 4. GSTIN<br>GSTIN                                                                |          | Click on the blue eye button.                                                                        |
|----------------------------------------------------------------------------------|----------|----------------------------------------------------------------------------------------------------|
| Uploaded doc(s)           Name           Document 1.JPG           Document 3.JPG | Action   | A pop up will be displayed which<br>shows the list of all the documents<br>uploaded in the question. |
| Uploaded doc(s) Name                                                             | Action   | Click on the green upload button to view the document                                                |
| Document 1.JPG<br>Document 3.JPG                                                 |          | Click on the red bin button to delete<br>the uploaded document                                       |
| 4. GSTIN<br>GSTIN                                                                | <b>±</b> | If you delete all the documents, the upload button would go back to yellow                           |

#### D. Selecting Options from Drop Down List

| Informatio         | ions uploaded must be<br>Details of Prod<br>ion C – Details of Ite |                                         |             |                           |              | To use the drop down<br>menu, click on the small<br>down arrow and a list of<br>available options can be |
|--------------------|--------------------------------------------------------------------|-----------------------------------------|-------------|---------------------------|--------------|----------------------------------------------------------------------------------------------------|
| S. No              | . Offer Type                                                       | Category Name                           | Description | Production capacity/month | Test Reports | seen.                                                                                                    |
| 1                  | goods                                                              | Desktop Computers                       | Desktop     | 25                        | * ± •        |                                                                                                    |
| All the declaratio | ns uploaded must be se                                             | Click on the option you want to choose. |             |                           |              |                                                                                                    |
| Information        | Details of Produ                                                   | cts Details of Firm                     |             |                           |              |                                                                                                    |
| * Section          | n C – Details of Iter                                              | The option selected will                |             |                           |              |                                                                                                    |
| S. No.             | Offer Type                                                         | Category Name                           | Description | Production capacity/month | Test Reports | be displayed on the box.                                                                                 |
| 1                  | goods                                                              | Desktop Computers                       | Desktop     | 25                        | Yes 🛛 🛓 💿    |                                                                                                    |

#### E. Saving the Form

| M Assessment Platform                                                                                                    |                                                                      |                         | Sanjay           | If you have filled<br>form partially a                                               |  |
|----------------------------------------------------------------------------------------------------|----------------------------------------------------------------------|-------------------------|------------------|--------------------------------------------------------------------------------------|--|
| GEM Registration                                                                                                    |                                                                      |                         |                  | want to save th                                                                      |  |
| Desktop Assessment<br>he declarations uploaded must be self attested on the company letterhead<br>formation Details of Products Details of Firm |                                                                      |                         | Save Final Submi | details filled or wa<br>close the form a<br>continue filling in<br>click on save but |  |
| ☆ Section A – Vendor Profile Details                                                                                                    |                                                                      |                         |                  | When all the de                                                                      |  |
| 1. Name of Company/ Firm                                                                                                    | 2. Constitution of Firm                                              | 2. Constitution of Firm |                  |                                                                                      |  |
| Sanjay & Co.                                                                                                    | proprietorship                                                       | documents ar            |                  |                                                                                      |  |
| 3. Company Identification Number                                                                                                    | 4. GSTIN                                                             |                         |                  | uploaded click on                                                                    |  |
| Company Identification Number                                                                                                    | GSTIN                                                                |                         | 1                | Submit.                                                                              |  |
| 5. PAN/TIN/TAN of the company                                                                                                    | 6. E-Mail ID                                                         |                         |                  |                                                                                      |  |
| CIVPS7046H                                                                                                    | sanjay.kumar@infibeam                                                | net                     |                  | After clicking on I                                                                  |  |
| 7. Contact Number                                                                                                    | 8. Incorporation Date Upload Certificate of Incorporation 01/05/2018 |                         | Submit, the form |                                                                                      |  |
| 9986883768                                                                                                    |                                                                      |                         | be submitted f   |                                                                                      |  |
| 0. Route Dataile of the community                                                                                                    | 01/03/2010                                                           |                         |                  | verification and y                                                                   |  |
| 9. Bank Details of the company Bank name                                                                                                    | Account Holder Name                                                  | Account Number          | IFSC Code        | application will n                                                                   |  |
|                                                                                                    |                                                                      |                         |                  | to the next stage                                                                    |  |
| ICICI BANK LIMITED, DELHI SPBR MISSION HOSPITAL                                                                                                 | Sanay                                                                | 662501558277            | ICIC0006625      | video assessme                                                                       |  |

#### F. Replying to a NC

| <ul> <li>7. State</li> <li>DELHI</li> <li>9. Address proof</li> <li>1</li> <li>1</li> <l< th=""><th></th><th>If any non-conformity is found in the information<br/>and documents submitted than Vendor is<br/>required to change the input answers in the text<br/>box. The button will be shown as NC button in<br/>front of the question. Click on the button.</th></l<></ul> |                                                          | If any non-conformity is found in the information<br>and documents submitted than Vendor is<br>required to change the input answers in the text<br>box. The button will be shown as NC button in<br>front of the question. Click on the button. |
|----------------------------------------------------------------------------------------------------|----------------------------------------------------------|----------------------------------------------------------------------------------------------------|
| NC Remark NC Remark : Please upload the address providenced above NC Reply                                                                                                    | proof(electricity bill, water bill, etc ) of the address | The changes that need to be done will be written<br>in the box. After reading the changes, close the<br>box and do the required changes and open NC<br>again.                                                                                   |
| NC Reply : Reply. Document : Choose File No file chose NC Logs Assessor Date : 02/07/2019, 11:38 AM                                                                                                    | n Upload                                                 | When you are done with the changes in the<br>form, write the reply to the instructions. You can<br>also upload any documents that you might need<br>to upload.                                                                                  |
| NC Remark : Please upload the address proof(electricity                                                                                                    | NC Reply :                                               |                                                                                                    |
| bill, water bill, etc ) of the address mentioned above. NC Status : Open                                                                                                    | Document :<br>Save                                       | After typing the reply to the NC you will be able<br>to see to Save button. Click on it to save the<br>reply.                                                                                                    |

## X. Mobile Application

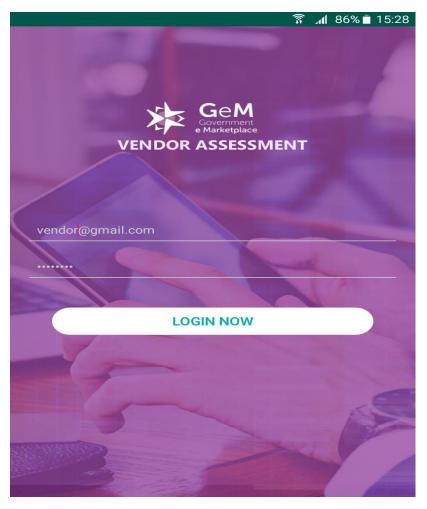

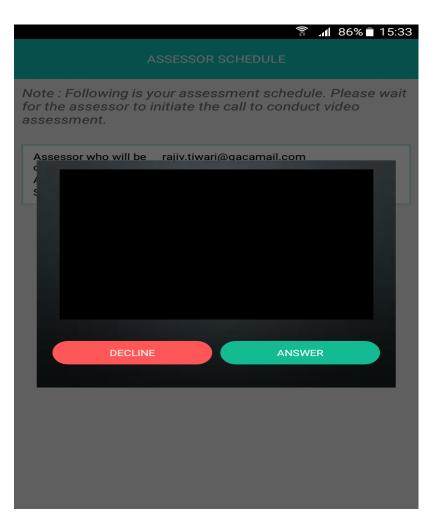

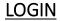

<u>Note</u>: All the information and documents submitted during desktop assessment, will be validated during video-assessment process.

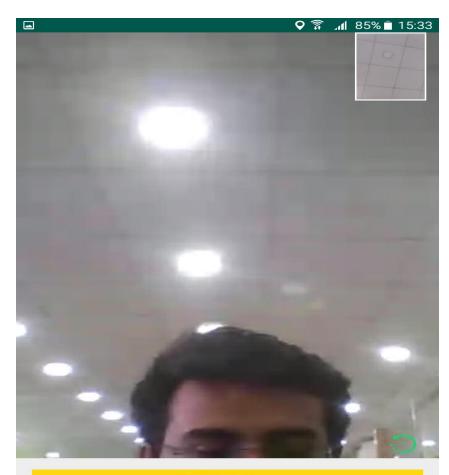

Switch to form

**VIDEO - ASSESSMENT** 

16:03:10 🎯 💁 🖬 오 36.3 K/s ഀ ♥ 💵 🕈 56% 🔾 **Physical Location** Geotagged Assessment Note : Pictures from outside, manufactuing site, store house, inventory **Basic Information** What is the name of the official taking part in the assessment? NOTE : Photo of the official 5 0 Designation of the concerned official in the firm? NOTE : Photo of office ID proof Click the button to complete the assessment **CLICK PHOTOGRAPHS** 20

### XI. Contact Us

For any queries regarding the Vendor Assessment and while filling the application form, please contact us on the below mentioned details:

Email: gem.admin@qcin.org <u>Helpline No.</u>: +91- 9810811852 <u>Web portal</u>: https://va.qcin.org/